Utiliser des outils au quotidien pour travailler, communiquer, mutualiser les pratiques et les compétences

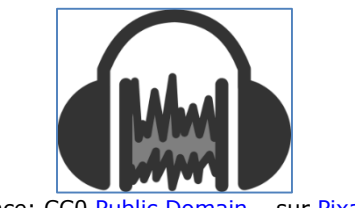

Licence: CC0 [Public Domain](http://pixabay.com/fr/service/terms/#download_terms) - sur [Pixabay](http://pixabay.com/fr/audio-son-casque-d-%C3%A9coute-ic%C3%B4ne-27582/)

# <span id="page-0-1"></span>**Table des matières**

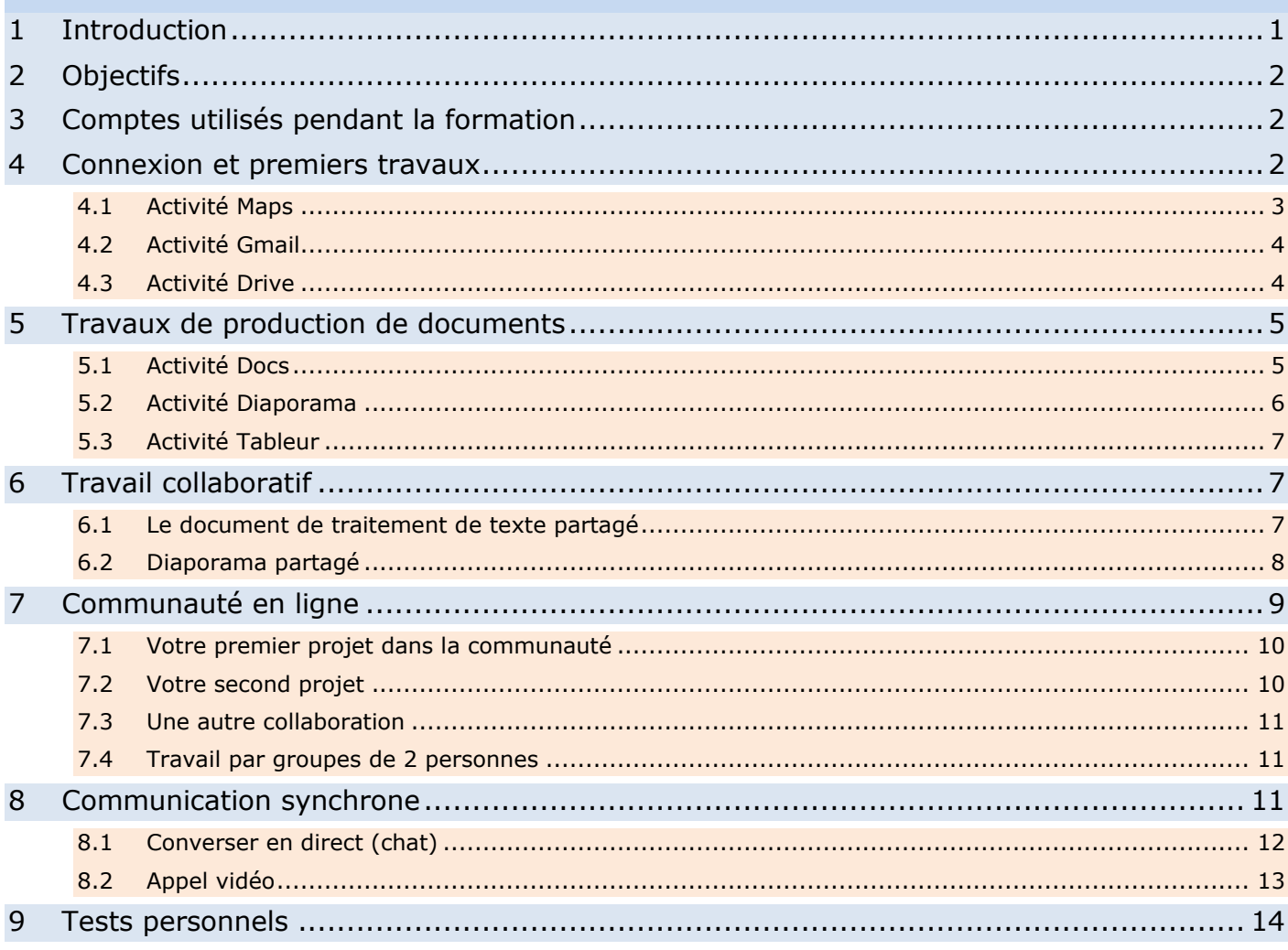

# <span id="page-0-0"></span>**1 Introduction**

Au quotidien, le numérique devient de plus en plus un outil professionnel et personnel pour travailler, communiquer, mutualiser les pratiques et les compétences.

Les outils utiles se trouvent en ligne. Cela signifie que la simple connexion à Internet permet de les utiliser.

Nous allons prendre **GOOGLE+** comme exemple pour nos travaux.

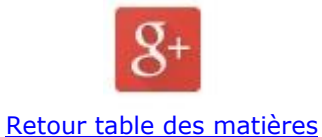

# <span id="page-1-0"></span>**2 Objectifs**

- Utiliser des outils en ligne comme espace numérique de travail ;
- Produire des documents divers (traitement de texte, tableur, présentation assistée par ordinateur, carte conceptuelle, …) et les partager avec une personne ou une communauté ;
- Se placer dans une dynamique de collaboration dans la pratique professionnelle au quotidien.

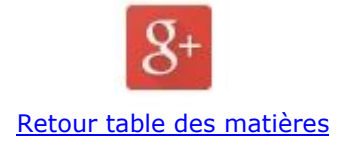

# <span id="page-1-1"></span>**3 Comptes utilisés pendant la formation**

Les comptes ont été créés par le formateur. Il indique à chaque participant l'identifiant et le mot de passe qui lui sont réservés le jour de la formation.

Chaque personne est responsable de ce compte :

- Elle ne modifiera pas les contenus du profil, notamment le mot de passe ;
- En fin de formation, les documents créés seront effacés par le participant.

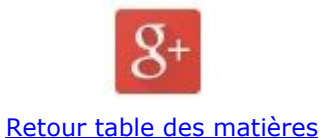

#### <span id="page-1-2"></span>**4 Connexion et premiers travaux**

Lien: [www.google.fr](http://www.google.fr/)

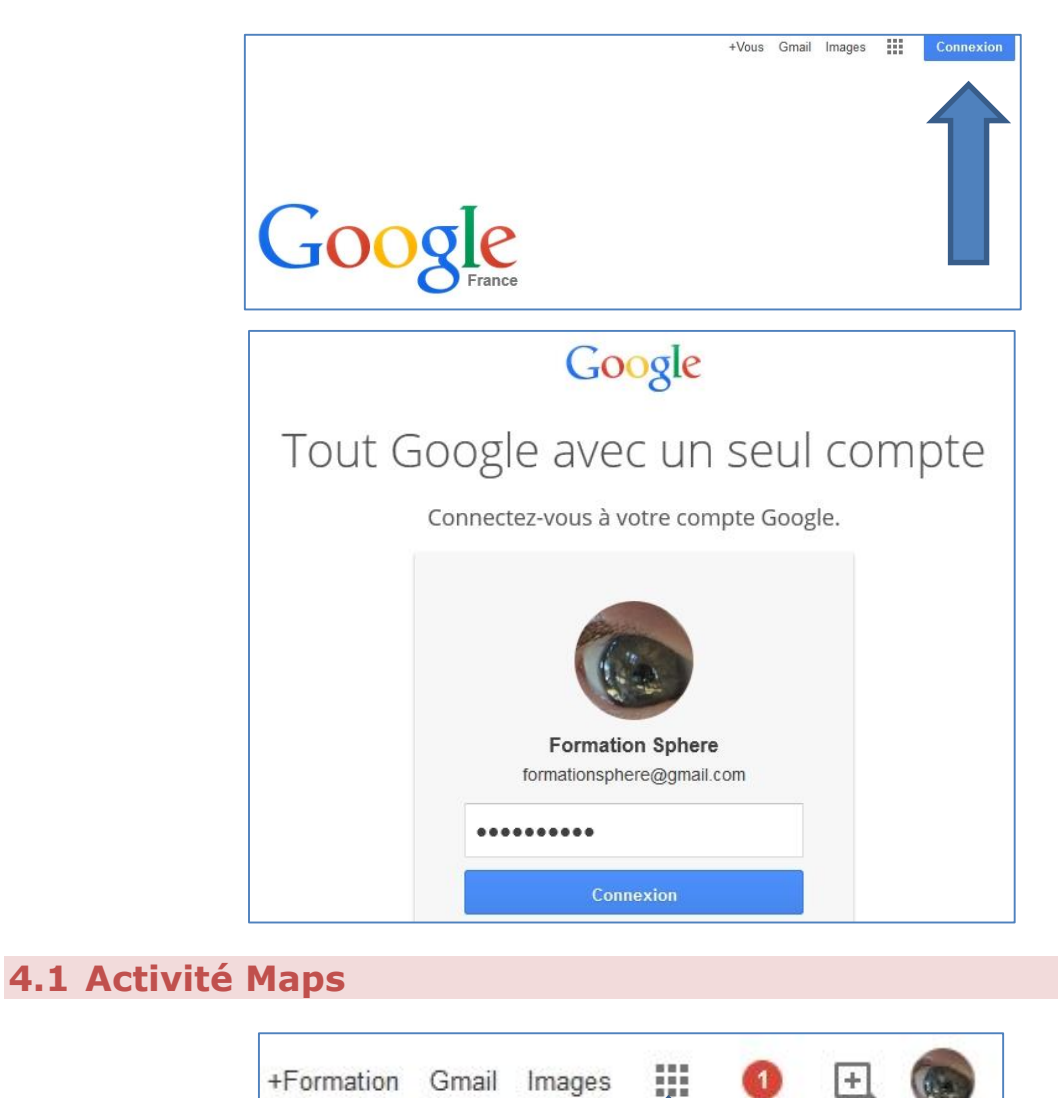

<span id="page-2-0"></span>- Cliquer le symbole « **Applications** », choisir par un clic « **Maps** » ;

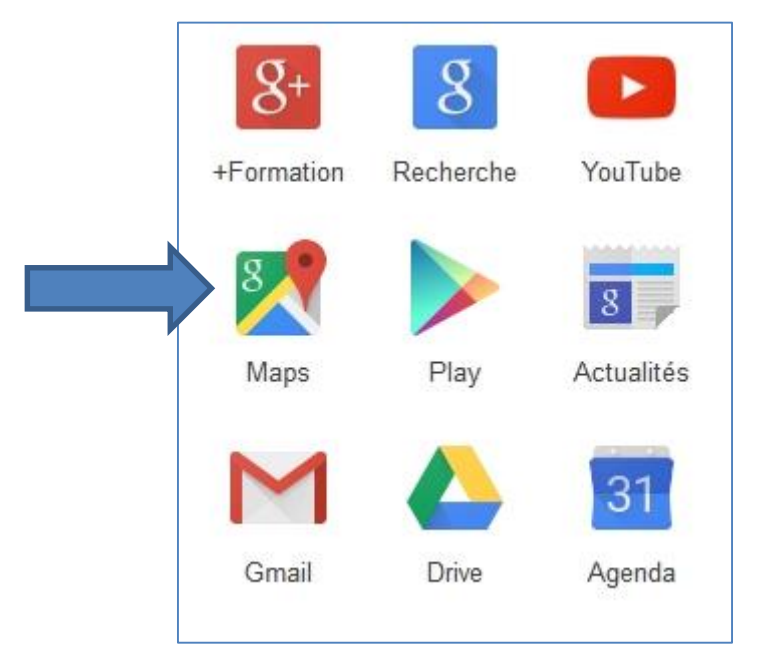

Identifiant SIREN : 798 200 572 – SIRET : 798 200 572 00013 - Code APE : 8559A Formation continue d'adultes Fichier : consignes\_google\_plus\_version\_janvier\_2015.docx – Version du 03/01/2016 [www.jacques-cartier.fr](http://www.jacques-cartier.fr/) - © 2015 – J.CARTIER Page 3 sur 14

Chercher un endroit qui vous est cher pour le situer sur la carte;

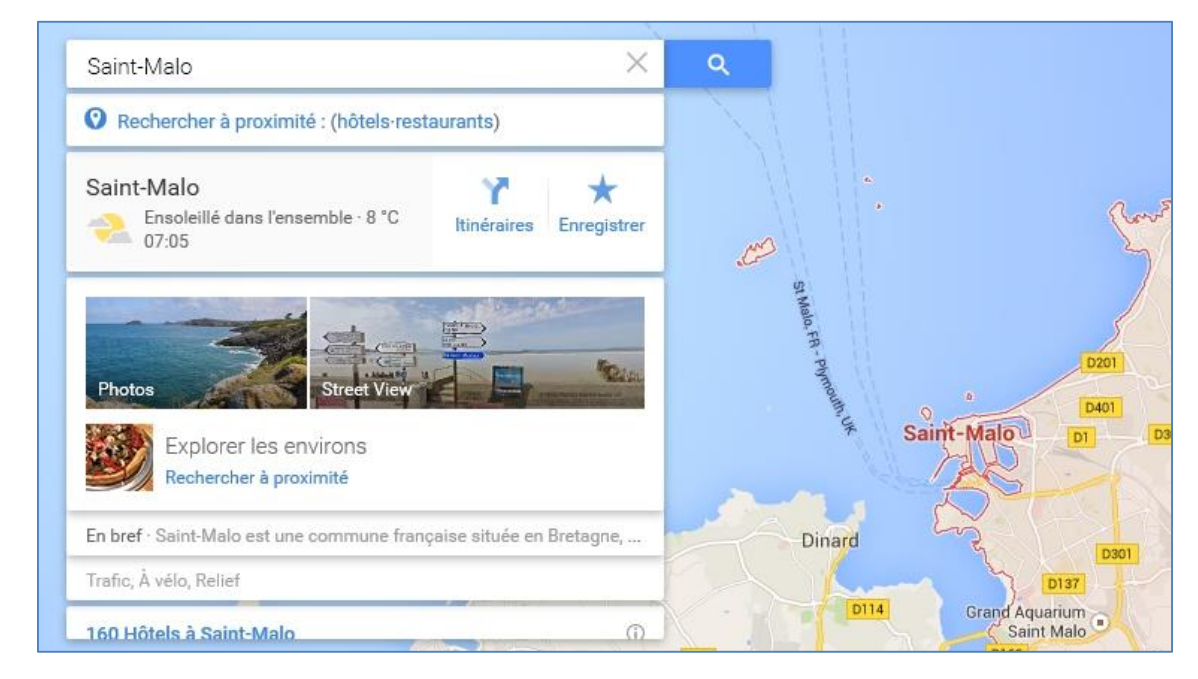

#### > **Pardon d'avoir choisi Saint-Malo, mais quand on s'appelle Jacques Cartier !**

#### <span id="page-3-0"></span>**4.2 Activité Gmail**

- Cliquer l'icône « **Gmail** » ; Gmail est la messagerie en ligne de ce compte (webmail)

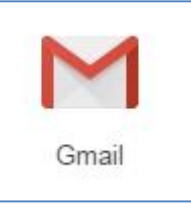

- Envoyer un message de bienvenue à votre formateur : [formationsphere@gmail.com](mailto:formationsphere@gmail.com) ;
- <span id="page-3-1"></span>Envoyer un message à vos deux voisins immédiats.

#### **4.3 Activité Drive**

- Cliquer l'icône « **Drive** » ; Drive est un lieu de stockage en ligne (cloud ou nuage)

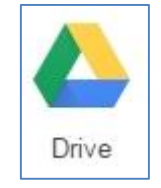

- Créer un dossier portant votre prénom/nom. Exemple : **Jacques\_Cartier** ;
- Stocker quelques fichiers dans ce dossier.

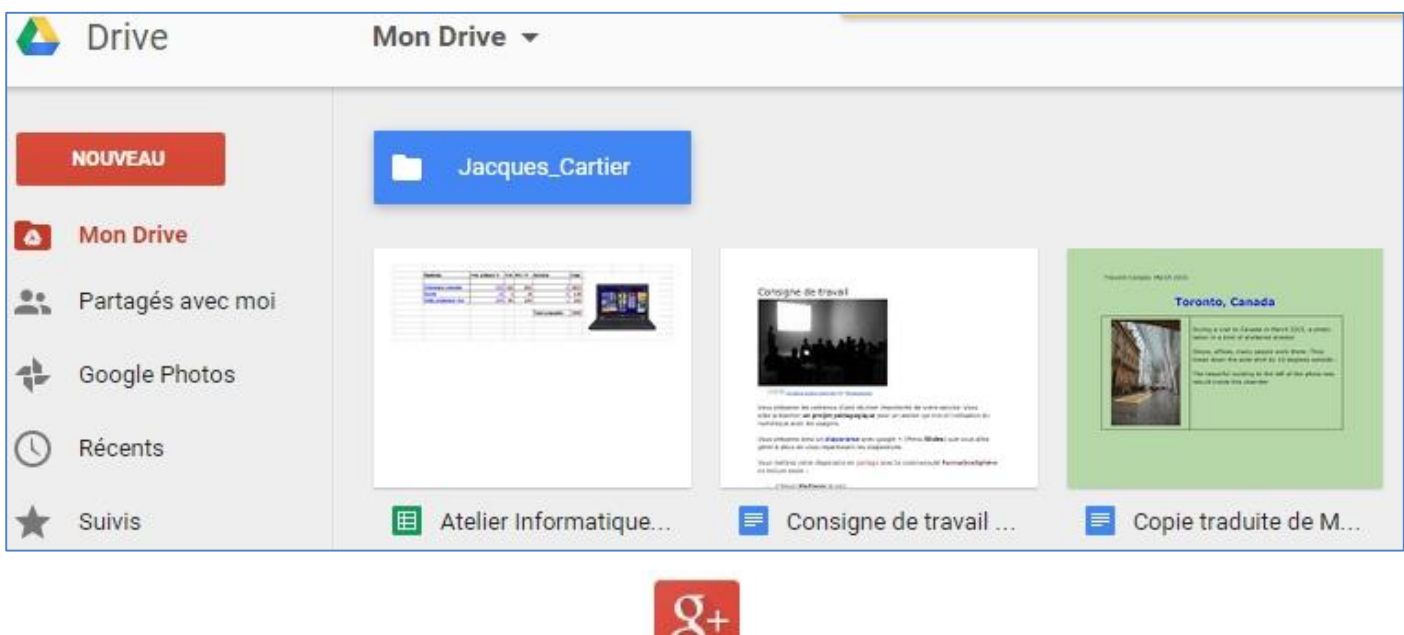

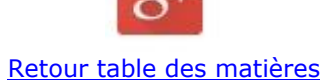

# <span id="page-4-0"></span>**5 Travaux de production de documents**

#### <span id="page-4-1"></span>**5.1 Activité Docs**

- Cliquer l'icône « **Docs** » ; Docs est le traitement de texte de Google +

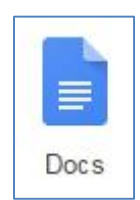

- Dans ce document, présenter l'endroit qui vous est cher.

> **L'enregistrement du fichier est automatique, le renommer simplement en cliquant sur « Document sans titre ».**

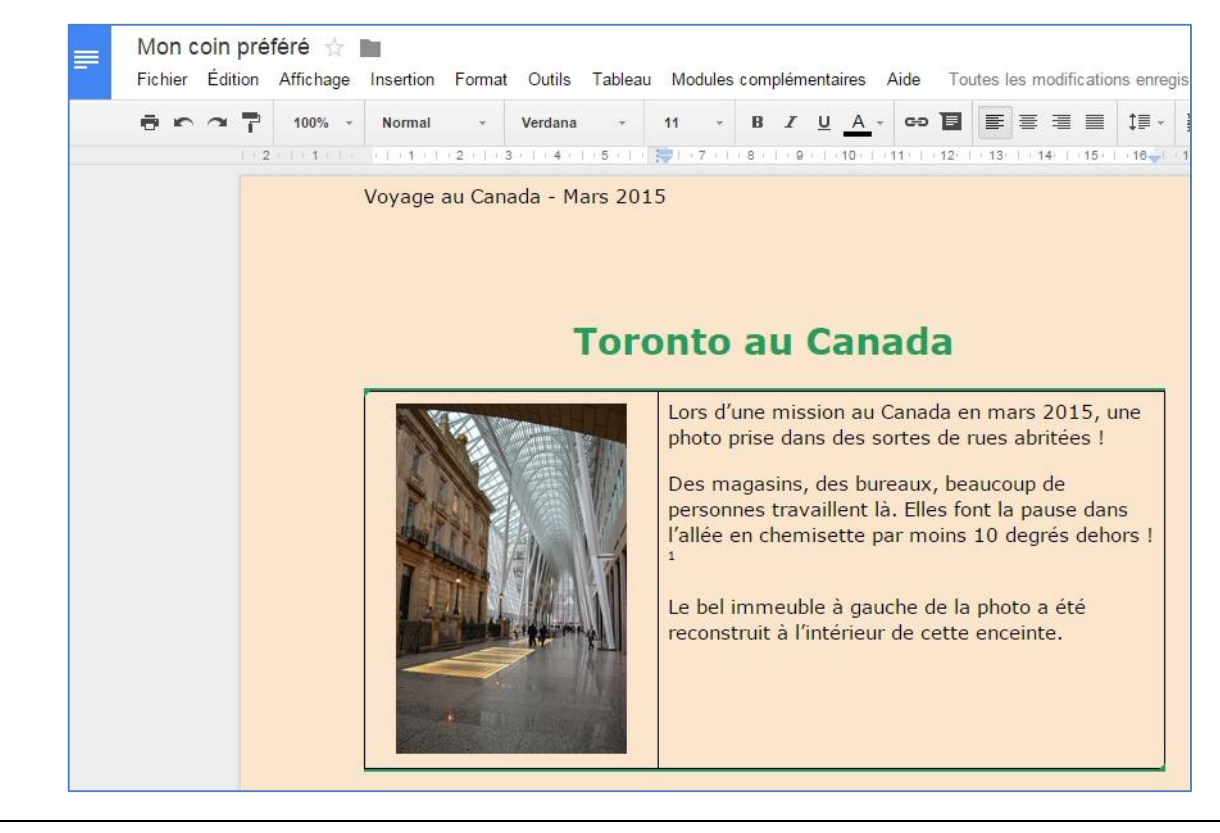

> **Des informations sont fournies par le formateur à propos des styles**

# Si vous souhaitez aller plus loin avec les styles (Word, LibreOffice) :

- > **[http://jacques-cartier.fr/traitement\\_texte\\_1/](http://jacques-cartier.fr/traitement_texte_1/)**
- > **[http://jacques-cartier.fr/traitement\\_texte\\_2/](http://jacques-cartier.fr/traitement_texte_2/)**

#### <span id="page-5-0"></span>**5.2 Activité Diaporama**

- Cliquer l'icône « **Slides** » ; (présentation assistée par ordinateur ou diaporama plus connu sous le nom de PowerPoint – diaporama de Microsoft) ;

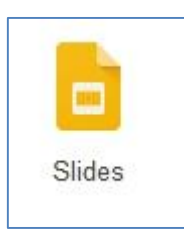

- Faire 3 à 4 diapositives pour présenter l'endroit qui vous est cher en incluant du texte, une ou plusieurs images, une vidéo.
	- > **Des informations sont fournies par le formateur à propos du masque des diapositives**

<span id="page-6-0"></span>**5.3 Activité Tableur**

- Cliquer l'icône « **Sheets** » ; C'est un tableur comme Excel.
- Saisie à réaliser :

Les cellules en rouge sont des **cellules calculées** (voir avec le formateur si besoin)

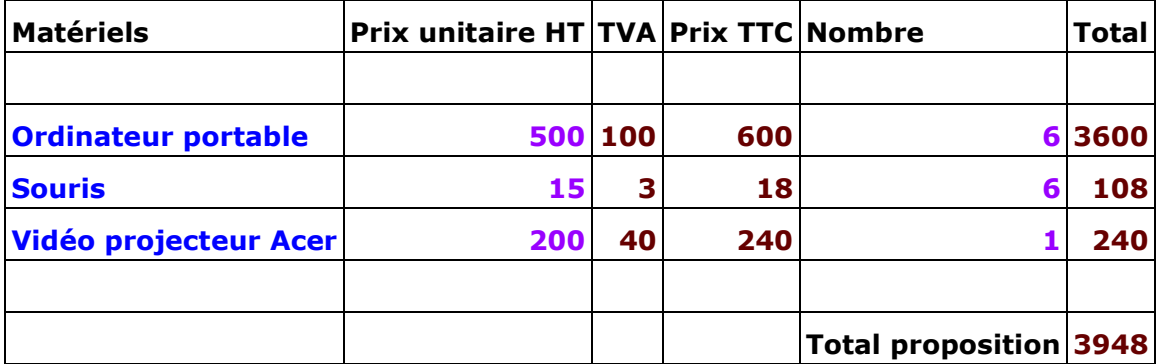

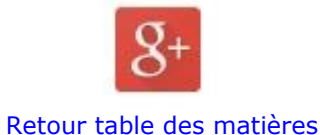

# <span id="page-6-1"></span>**6 Travail collaboratif**

Nous avons travaillé individuellement jusqu'à présent. Mais la plus-value majeure de ces outils réside dans leur capacité à mettre les utilisateurs en relation de communication et de productions partagées.

> **Les salles informatiques que nous utilisons n'autorisent pas la classe virtuelle en direct appelée « Hangout ».**

#### <span id="page-6-2"></span>**6.1 Le document de traitement de texte partagé**

- Taper une courte présentation : prénom, nom et une phrase de bienvenue ;

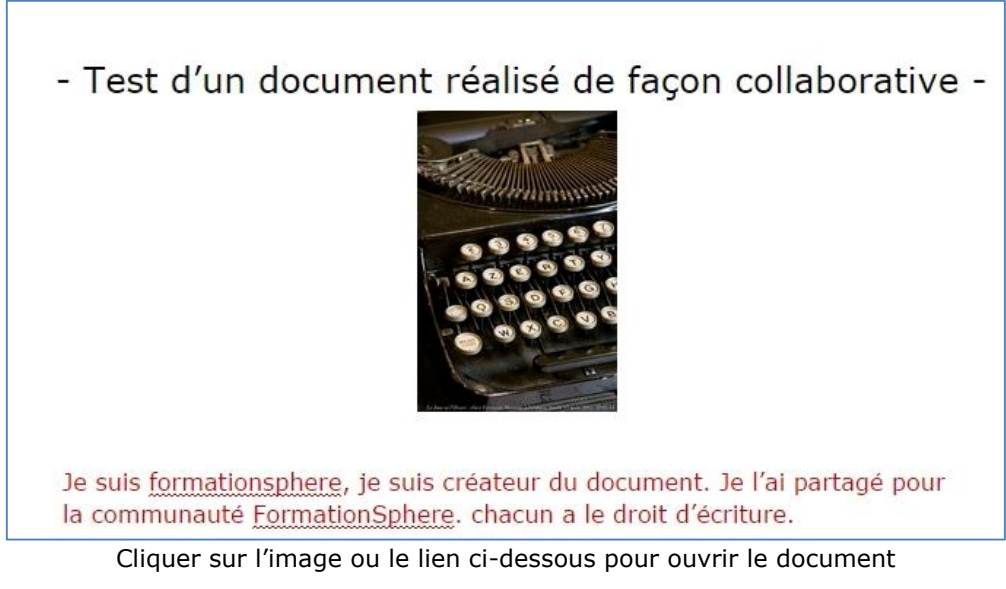

- Lien vers le document :
- <span id="page-7-0"></span>[https://drive.google.com/open?id=1V9gvPYl0gArz4IYT4yHZA\\_CLr2sCx5gqz9jB2KtTr2M&authuser=0](https://drive.google.com/open?id=1V9gvPYl0gArz4IYT4yHZA_CLr2sCx5gqz9jB2KtTr2M&authuser=0)

#### **6.2 Diaporama partagé**

- Avec votre voisin le plus proche, créer un **diaporama partagé** ;

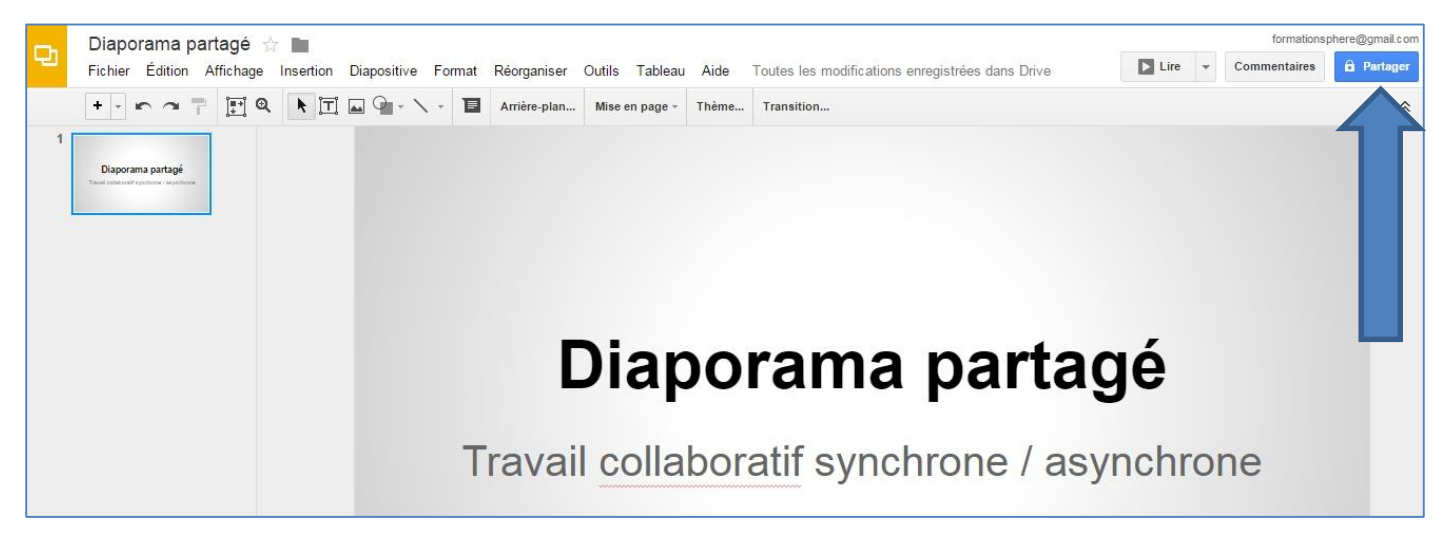

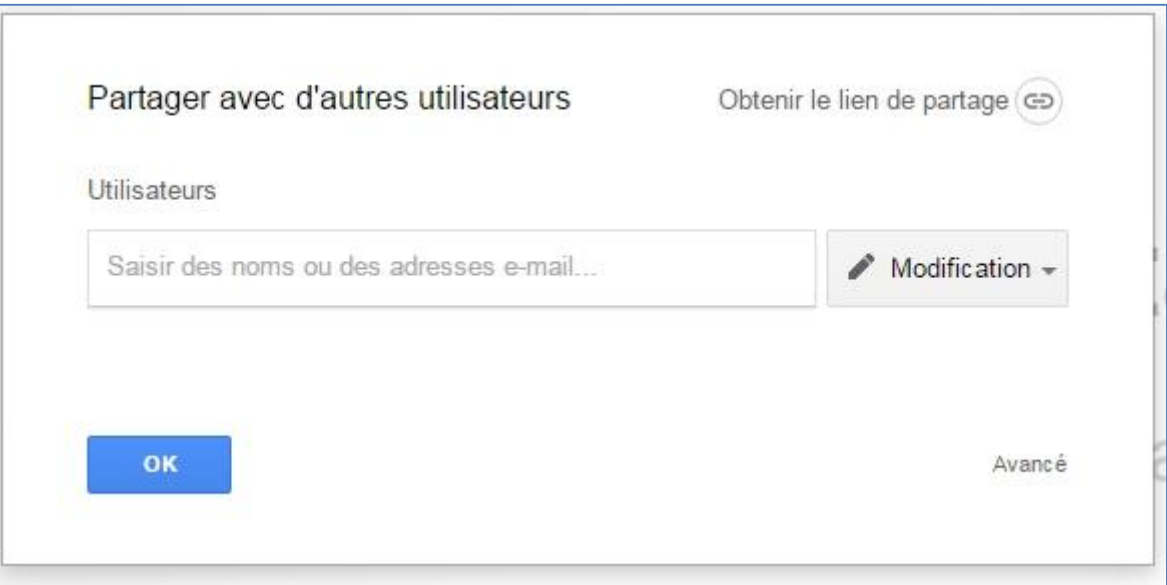

- Taper l'adresse électronique de votre voisin ;
- Le réglage par défaut est « **Modification** » ;
- Chacun peut réaliser la diapositive de son choix.

> **Le destinataire doit ouvrir sa messagerie « Gmail » pour obtenir le lien utile au travail sur le document.**

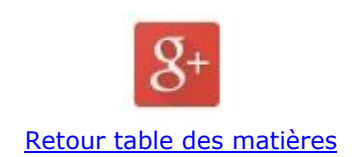

<span id="page-8-0"></span>**7 Communauté en ligne**

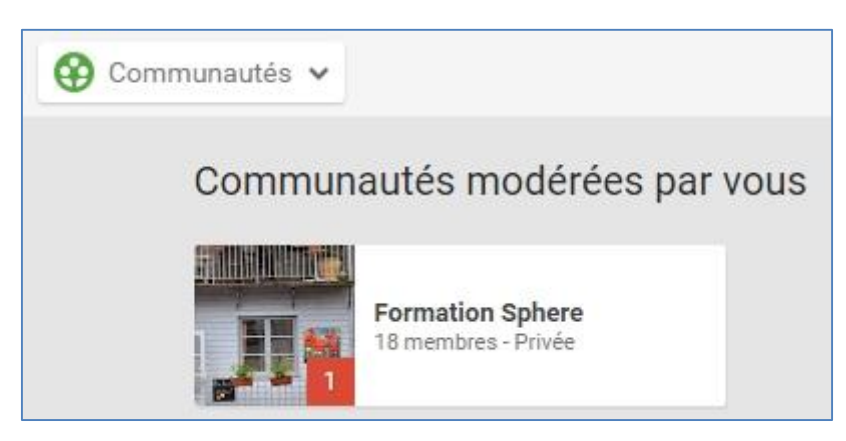

La communauté Formation Sphere

Lien :<https://plus.google.com/u/0/communities/112061958788580328289>

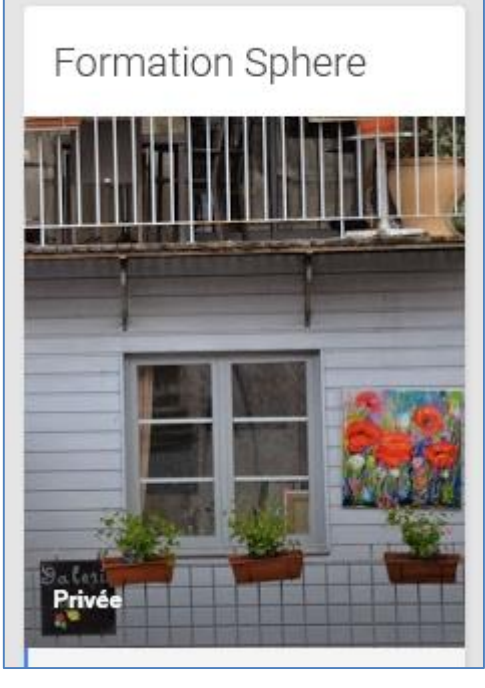

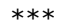

« Créer une communauté Google+

Vous pouvez utiliser les communautés Google+ pour entrer en contact avec d'autres personnes qui partagent vos centres d'intérêt ou votre passion pour un passe-temps particulier, ou qui font partie de la même organisation que vous. Et si vous n'avez pas trouvé de communauté qui vous intéresse, vous pouvez créer la vôtre.

Si vous utilisez Google+ pour représenter une entreprise ou un établissement scolaire, découvrez comment créer une communauté pour votre organisation.

Conseil : Nous vous conseillons de créer les communautés sur un ordinateur. Certaines fonctionnalités ne sont pas toujours disponibles sur un appareil mobile. »

Source :<https://support.google.com/plus/answer/2872671?hl=fr>

\*\*\*

#### <span id="page-9-0"></span>**7.1 Votre premier projet dans la communauté**

- Lien vers la consigne :
- <span id="page-9-1"></span>[https://docs.google.com/document/d/1g3tIHvXYwGColKwx41QlvRMe\\_0cIkVCglj0JnVTfOM0/edit](https://docs.google.com/document/d/1g3tIHvXYwGColKwx41QlvRMe_0cIkVCglj0JnVTfOM0/edit)

# **7.2 Votre second projet**

- Lien vers le formulaire :
- <http://goo.gl/forms/qlx4kyA2zn>
- Lien vers les résultats du questionnaire :
- [https://docs.google.com/forms/d/1onyqW-\\_TNBL7T6j5QnsiDTVW0F1bGB4ybWQwyOW\\_2PA/viewanalytics](https://docs.google.com/forms/d/1onyqW-_TNBL7T6j5QnsiDTVW0F1bGB4ybWQwyOW_2PA/viewanalytics)

#### **7.3 Une autre collaboration**

<span id="page-10-0"></span>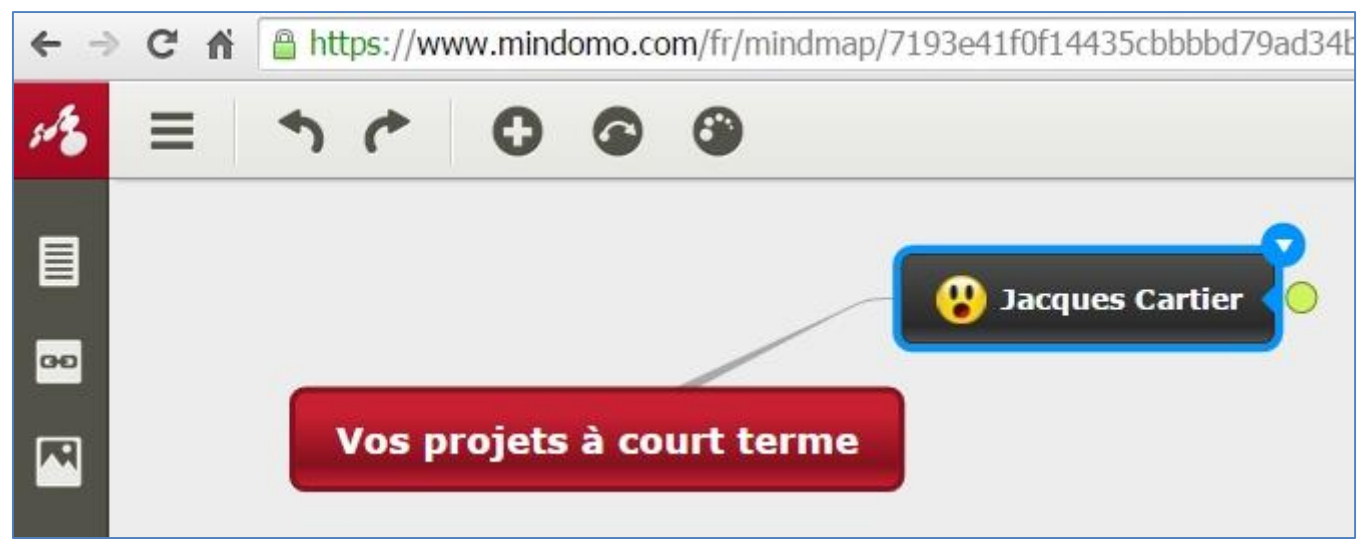

La carte conceptuelle (mindmap, carte mentale, carte heuristique) est un outil qui permet de présenter des idées, un schéma, un projet, … de façon très souple, dynamique et partageable.

- Exemple de carte écrite par votre formateur :
- <https://www.mindomo.com/mindmap/fe2a6ad545834da19c24357998302a21>

Le fait de posséder un compte Google+ donne accès à un prestataire de carte en ligne qui se nomme **MINDOMO** [\(www.mindomo.com\)](http://www.mindomo.com/).

#### <span id="page-10-1"></span>**7.4 Travail par groupes de 2 personnes**

Vous allez créer une carte qui décrit un projet professionnel que vous souhaitez mettre en place dans un avenir proche.

Cette carte est votre outil de prédilection pour la présentation du projet devant les instances de décision.

Vous publierez cette carte en la partageant avec la communauté en **mode lecture**.

> **Accès à Mindomo avec les identifiants qui vous ont été fournis pour ce travail dirigé.**

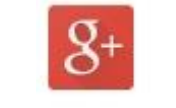

[Retour table des matières](#page-0-1)

#### <span id="page-10-2"></span>**8 Communication synchrone**

> **Si la salle informatique que nous utilisons n'autorise pas la classe virtuelle en direct appelée « Hangout », j'utiliserai mon smartphone.**

```
8.1 Converser en direct (chat)
```
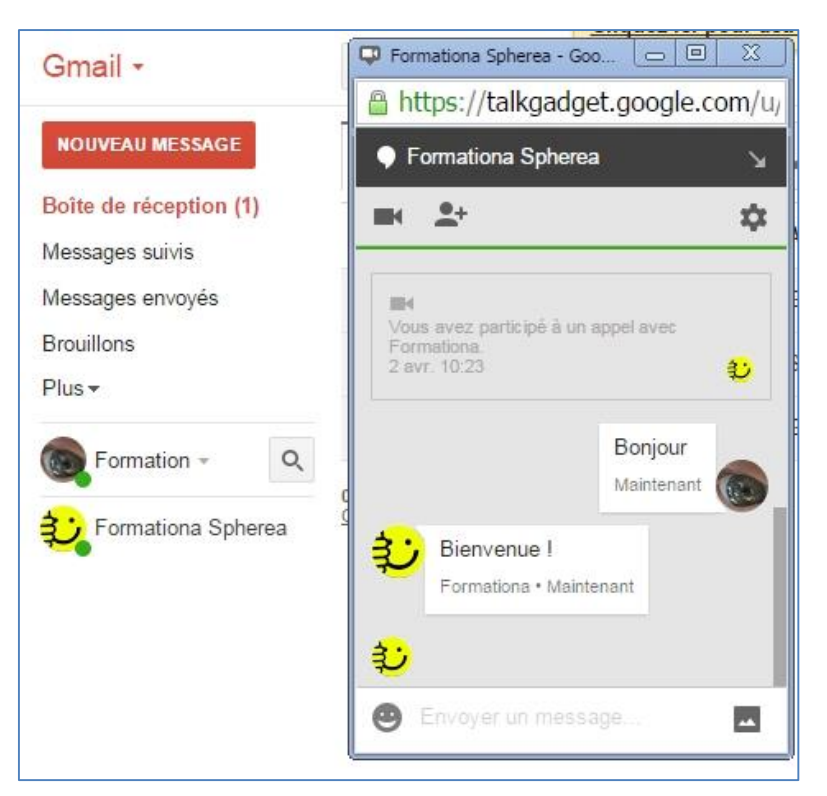

- Cliquer sur « **Gmail** » ;

À gauche de l'écran, cliquer « **Plus** » ;

- Cliquer sur le nom de la personne avec laquelle vous souhaitez échanger.

Envoi d'image par le chat :

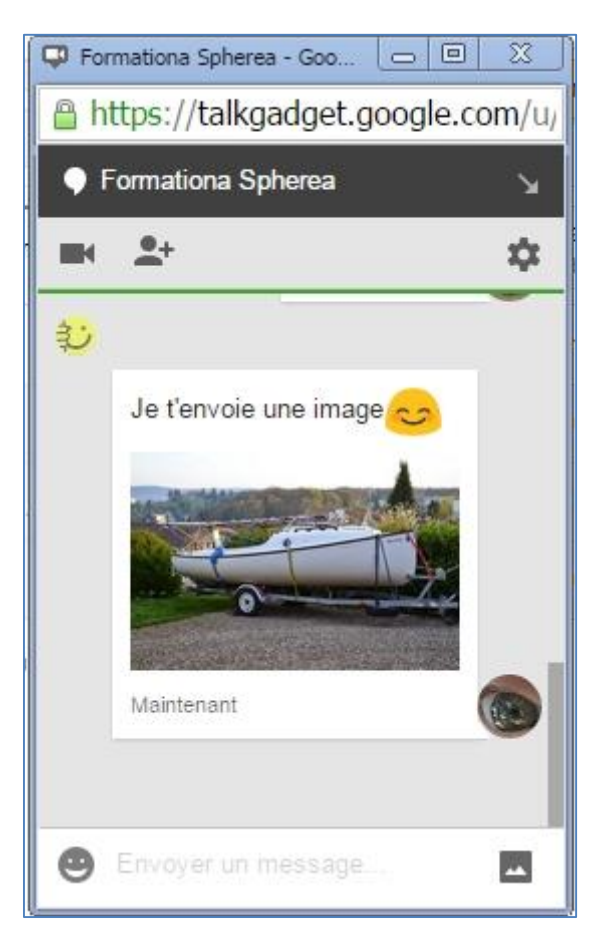

# <span id="page-12-0"></span>**8.2 Appel vidéo**

#### > **Dans la salle de formation, blocage réseau ?**

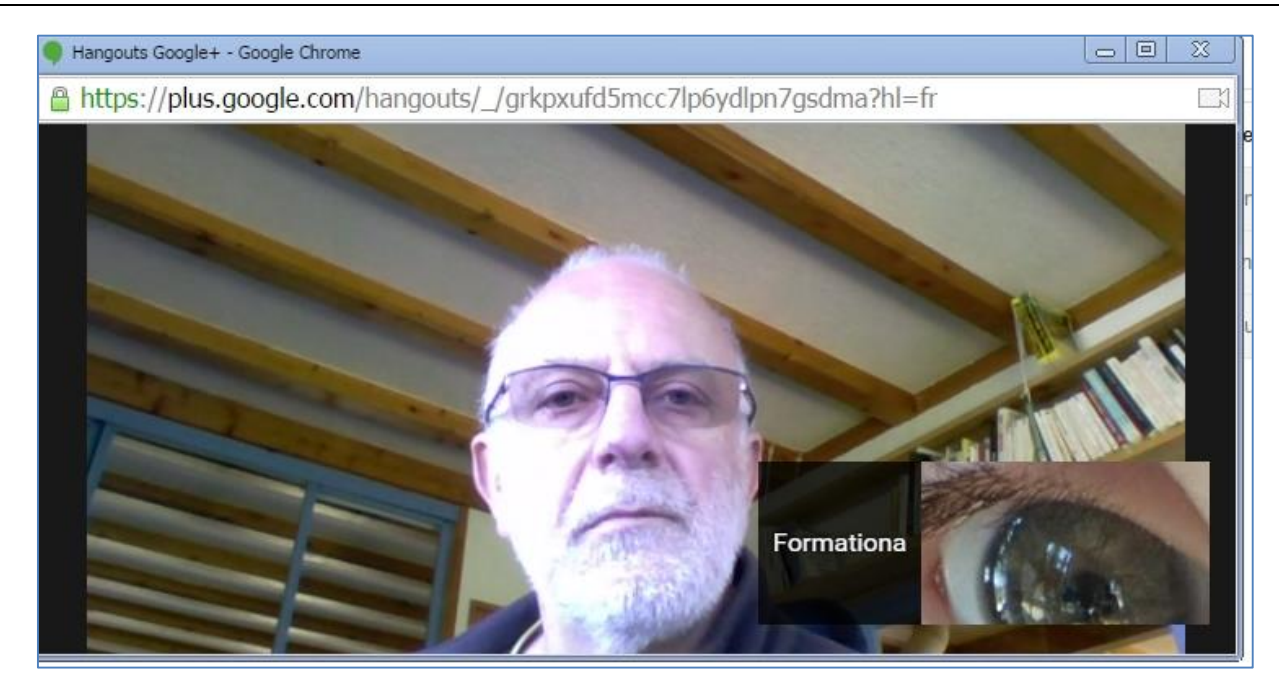

Ce chat vidéo est très convivial, beaucoup plus qu'une simple écriture au clavier !

**« Google Hangouts** parfois appelée **vidéo-bulles** est une plateforme de [messagerie instantanée](http://fr.wikipedia.org/wiki/Messagerie_instantan%C3%A9e) et de [visioconférence](http://fr.wikipedia.org/wiki/Visioconf%C3%A9rence) développée par

Identifiant SIREN : 798 200 572 – SIRET : 798 200 572 00013 - Code APE : 8559A Formation continue d'adultes Fichier : consignes\_google\_plus\_version\_janvier\_2015.docx – Version du 03/01/2016 [www.jacques-cartier.fr](http://www.jacques-cartier.fr/) - © 2015 – J.CARTIER Page 13 sur 14

[Google](http://fr.wikipedia.org/wiki/Google) lancée le 15 mai 2013 lors de la conférence de développement [Google I/O.](http://fr.wikipedia.org/wiki/Google_I/O) Elle remplace trois services de messagerie que Google avait développé séparément : [Google Talk,](http://fr.wikipedia.org/wiki/Google_Talk) Google+ Messenger et Hangouts, un service de visioconférence intégré dans [Google+.](http://fr.wikipedia.org/wiki/Google%2B) »

**Source : [http://fr.wikipedia.org/wiki/Google\\_Hangouts](http://fr.wikipedia.org/wiki/Google_Hangouts)**

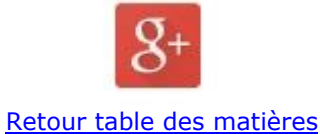

## <span id="page-13-0"></span>**9 Tests personnels**

Prenez le temps de tester d'autres outils fournis par Google+. Par exemple « **Agenda** », « **Actualités** », « **Traduction** », « **Google Earth** » (si l'installation est autorisée dans la salle), …

Bien à Vous,

Jacques Cartier [www.jacques-cartier.fr](http://www.jacques-cartier.fr/) – [www.espace-formation.eu](http://www.espace-formation.eu/)

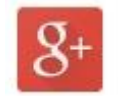

[Retour table des matières](#page-0-1)